# DigiTRAK® LWD Mobile™ v2.0

# **User Guide**

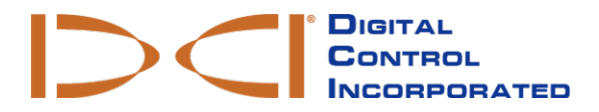

[dci@digital-control.com](mailto:dci@digital-control.com) **[www.DigiTrak.com](http://www.digitrak.com/)**

#### 403-1810-00-B English, printed on 1/17/2018

© 2018 by Digital Control Incorporated. Allrights reserved.

#### *Trademarks*

The DCI<sup>®</sup> logo, Falcon F5<sup>®</sup>, iGPS<sup>®</sup>, and DigiTrak<sup>®</sup> are U.S. registered trademarks.

#### *Patents*

U.S. and foreign patents apply to the product covered by this manual. For details, please visit [www.DigiTrak.com/patents.](http://www.digitrak.com/patents)

#### *Limited Warranty*

All products manufactured and sold by Digital Control Incorporated (DCI) are subject to the terms of a Limited Warranty. A copy of the Limited Warranty can also be obtained at [www.DigiTrak.com.](http://www.digitrak.com/)

#### *Important Notice*

All statements, technical information, and recommendations related to DCI products are based on information believed to be reliable. However, DCI does not warrant or guarantee the accuracy or completeness of such information. Before using any DCI product, the user should determine the suitability of the product for its intended use. All statements herein refer to DCI products as delivered by DCI for use with horizontal directional drilling in the ordinary course, and do not apply to any user customizations, third-party products, or any usage of the DCI product outside of the ordinary course. Nothing herein shall constitute a warranty by DCI nor will anything herein be deemed to modify the terms of DCI's existing Limited Warranty applicable to all DCI products. DCI may update or correct the information in this manual from time to time. You may find the most recent version of this manual on DCI's website, [www.DigiTrak.com](http://www.digitrak.com/).

**Watch our DigiTrak Training Videos at [www.YouTube.com/DCIKent](http://www.youtube.com/DCIKent)**

# **Table of Contents**

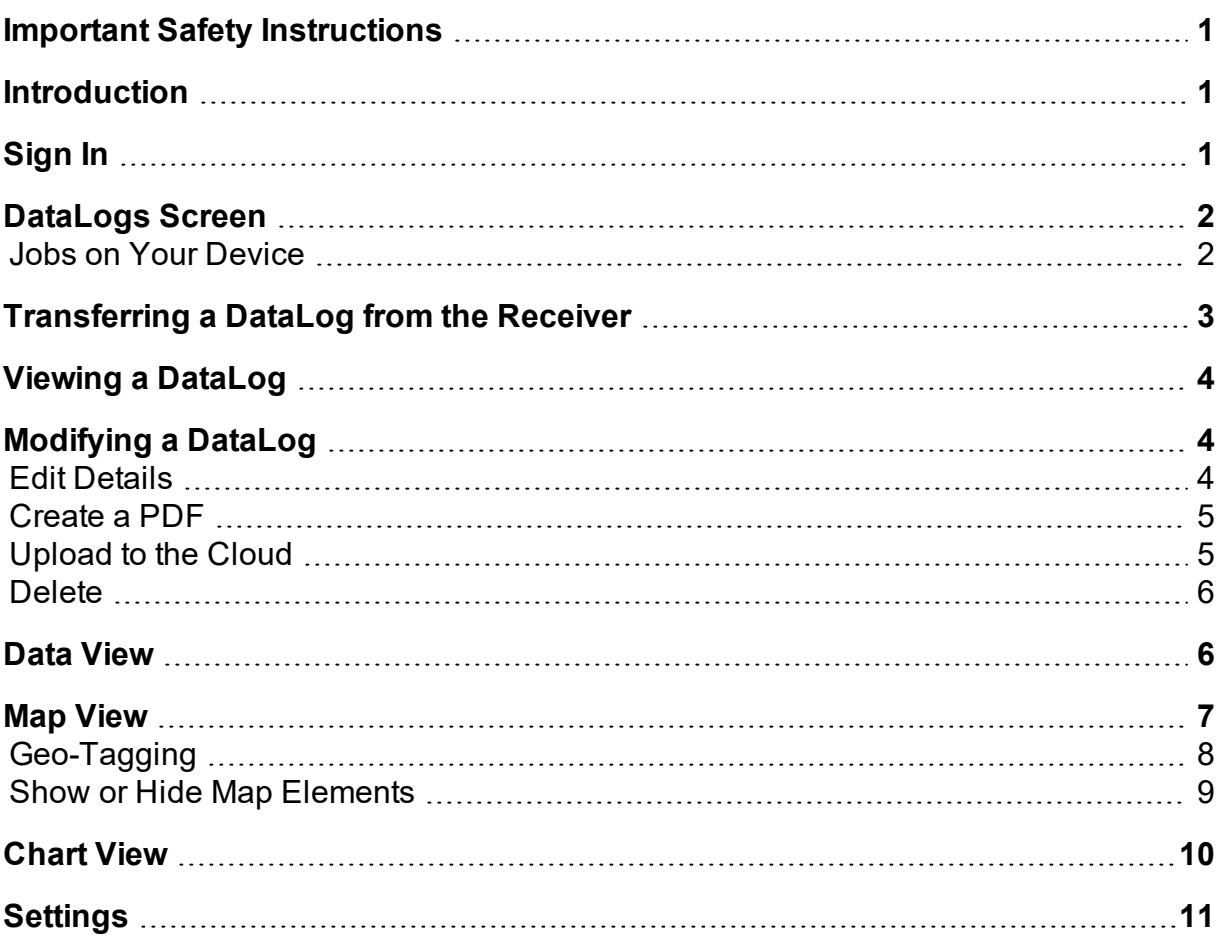

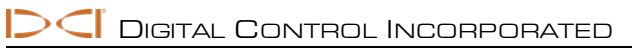

## <span id="page-4-0"></span>**Important Safety Instructions**

Always operate your DigiTrak locating system properly to obtain accurate depth, pitch, roll, and locate points. If you have any questions about the operation of the system, please contact DCI Customer Service for assistance.

This document is a companion to your Falcon F5® guidance system operator's manual, which contains a more thorough list of warnings regarding the potential for serious injury and death, work slowdowns, property damage, and other hazards and warnings regarding the operation of horizontal drilling equipment. Please read and understand your system operator's manual completely before operating the equipment described in this manual.

DCI does not warrant or guarantee the accuracy of HDD data that you upload, store and use with LWD Mobile, including data generated by other DCI products and data from any external source (such as GNSS data or data received from a drill rig). Human review and judgment is required. You are responsible for protecting the confidentiality of your password for LWD Mobile and the DDM Service. Please see your DDM Subscription Agreement for additional terms and warnings regarding your use of LWD Mobile and the DDM Service.

#### <span id="page-4-1"></span>**Introduction**

LWD Mobile is a mobile device app that lets you easily upload your DigiTrak F5 or Falcon F5 DataLog to secure cloud-based storage where anyone within your organization with the proper authorization can immediately view or edit field drilling data. The data transfer is easy, seamless, and secure. Download the DigiTrak LWD Mobile app for free from the iTunes or Google Play app stores. When using a classic F5 receiver (locator), LWD mobile is only compatible with Android devices, and the receiver requires software version 3.0 with XR compatibility.

Used with a GPS-capable device such as a smart phone, LWD Mobile can add GPS data for the entry and exit of the bore (geo-tagging). To add rod-by-rod GPS data, purchase the iGPS module (Falcon F5 only).

Cloud storage requires an active subscription. To purchase a subscription, go to [www.MyDigiTrak.com](http://www.mydigitrak.com/).

This user guide shows screens from an Apple<sup>®</sup> device. Screens for Android<sup>®</sup> devices are largely identical, with small variations in color and button location. The functions are the same.

# <span id="page-4-2"></span>**Sign In**

Enter the e-mail address and password created when you purchased your DDM subscription.

In areas of poor mobile phone service or if you want to transfer data to your mobile device without logging in, tap **Continue without signing in >**.

If sign-in is unsuccessful, the app will provide an option to help with a forgotten password.

You must log in to your DDM account, and your receiver must have a current subscription, to create PDF reports from your mobile device.

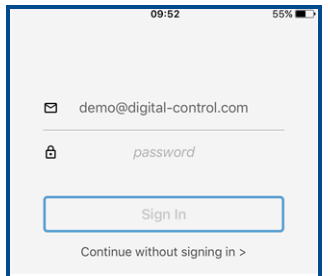

# <span id="page-5-0"></span>**DataLogs Screen**

The DataLogs screen lists DataLog jobs that have been transferred from all compatible receivers.

Tap Add to transfer a new DataLog from your receiver (see page [3\)](#page-6-0).

Tap [Settings](#page-14-0)  $\{Q\}$  to change app settings (see page [11\)](#page-14-0).

<span id="page-5-1"></span>Tap any existing job to open the [Info](#page-7-0) view (see page [4\)](#page-7-0).

#### **Jobs on Your Device**

This image shows DataLog jobs stored on the **Device**.

A cloud icon on a job row of this tab indicates the job has been transferred to your DDM account for anywhere-access via the computer-based Cloud Manager (see [Upload](#page-8-1) to the Cloud on page [5\)](#page-8-1) or another mobile device logged on to the same DDM account.

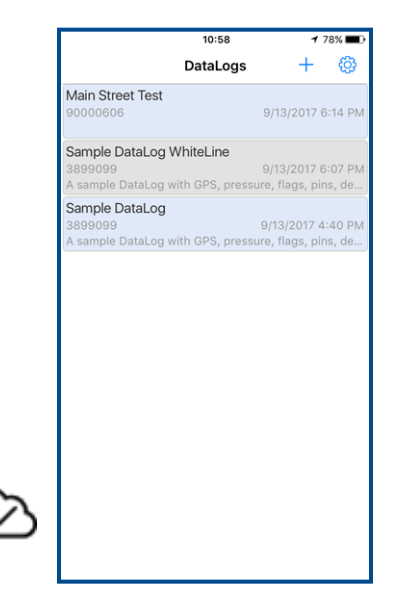

The job remains on this tab, and you can continue adding data to it, until it is [deleted](#page-7-0) from your device (see page [4](#page-7-0)).

### <span id="page-6-0"></span>**Transferring a DataLog from the Receiver**

Select **Upload job** on the receiver's **DataLog** menu **and** and select a job. In LWD Mobile, tap Add on the DataLogs screen and when the locator is found, tap to select. The job you selected transfers to your mobile device and appears at the top of the list of DataLogs.

To transfer white lines to your DataLog, go to the Map [View,](#page-10-0) tap  $\overline{+}$  on the map, and select **Transfer White Line from Locator**.

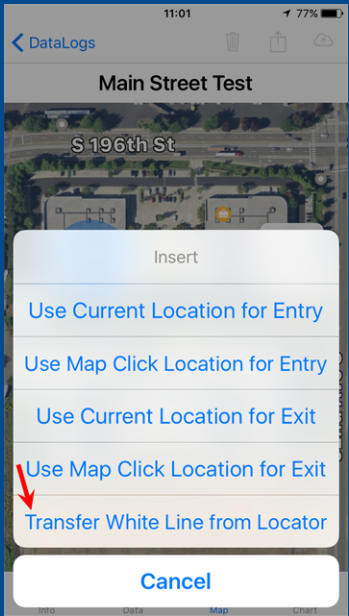

## <span id="page-7-0"></span>**Viewing a DataLog**

Tap a job on the [DataLogs](#page-5-0) screen (above) to open it in the high-level **Info** view (below). Use the tab bar at the bottom (or at the top for Android) to view the data in different ways: rod-by-rod [data](#page-9-1) view, [map](#page-10-0) view, or [chart](#page-13-0) view.

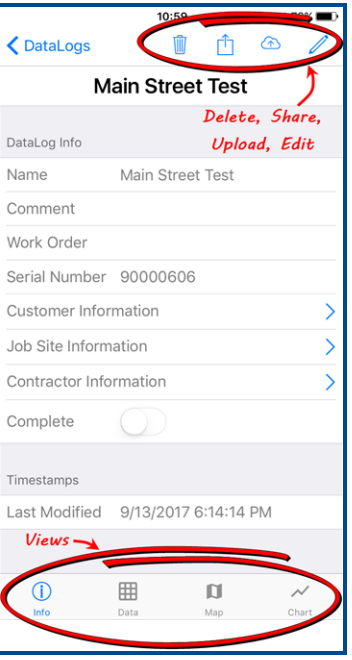

See the next [section](#page-7-1) for information on the **Delete a** job, share a PDF  $\hat{P}$  (requires DDM subscription), Upload<sup></sup> to the cloud, and **Edit** iob info buttons.

## <span id="page-7-1"></span>**Modifying a DataLog**

<span id="page-7-2"></span>Tap a job on the [DataLogs](#page-5-0) screen (see page [2\)](#page-5-0) to open it in the high-level **Info** view.

## **Edit Details**

Tap the pencil to edit these details:

- **Name** Enter a descriptive job name
- <sup>l</sup> **Comment** Add descriptive comments for this job, such as a job site address or "Number 2 of 3 bores"
- **Work Order** Add your company's unique job identifiers
- **Complete** Select to acknowledge that all the data points have been transferred and no further field edits are necessary

O Info Select these details and then click  $\mathscr{U}$  to edit:

- <sup>l</sup> **Customer Information**
- <sup>l</sup> **Job Site information** Address
- **Contractor information** Your company information; see [Settings](#page-14-0)

**Serial Number** shows the receiver the LWD job originated from.

**Last Modified** is the date/time the job was last saved.

<span id="page-8-0"></span>Tap **Save** to save changes and return to the **Info** screen.

#### **Create a PDF**

With a DDM subscription you can generate a PDF DataLog Drill report and email it directly from your mobile device. This will also upload the data to your cloud account.

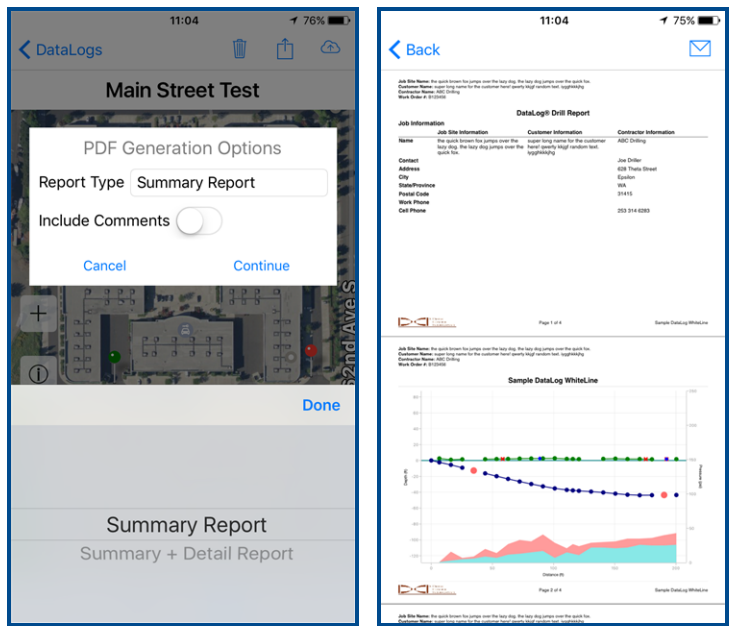

- 1. Tap **Share a**t the top of the DataLog screen.
- 2. Select a type of report: either **Summary** for high-level information commonly sent to a customer or **Full Detail** to include all the details found on the Data [Point](#page-10-1) Info screen.
- 3. Select whether to include individual rod comments in the summary report.
- 4. Tap **Continue** to create the PDF (sample shown above).
- 5. When you are ready to send the report, tap **Mail** to launch your email client with the PDF included as an attachment.

#### <span id="page-8-1"></span>**Upload to the Cloud**

Tap the cloud to upload this DataLog to your cloud storage, where it can be accessed using Cloud Manager. Uploading requires a cloud account, available at [www.MyDigiTrak.com](http://www.mydigitrak.com/).

Although you can upload a partial bore and later update it by uploading the complete bore, it is better practice to only upload a bore after you have added all necessary comments and marked the bore as complete. This ensures that someone else with access to your cloud account, such as the home office, doesn't invest time in opening and editing a partial bore in Cloud Manager (CM) that is lost when you later upload the completed job. See the CM user guide for more information on resolving version conflicts.

# <span id="page-9-0"></span>**Delete**

<span id="page-9-1"></span>Tap the trash can to delete this DataLog from LWD Mobile.

# **Data View**

Do not add comments until after the final transfer from the receiver. Newer transfers will overwrite older jobs of the same name, along with any notes that were added.

Tap **Data** to open the rod-by-rod data view:

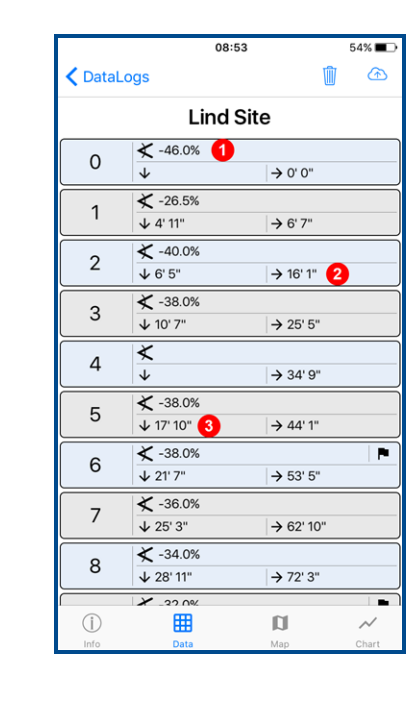

**1. Pitch 2. X-distance from entry 3. Calculated depth at head** Data

<span id="page-10-1"></span>Tap any row to see additional details for that rod on the **Data Point Info** screen:

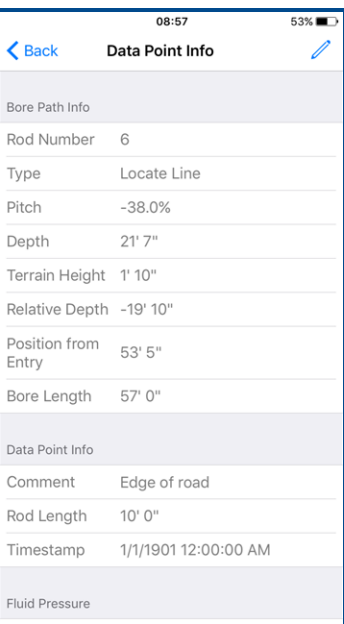

#### **Here you can:**

- review detailed rod information, including fluid pressure readings (not shown above)
- tap the pencil  $\mathcal U$  to add information to the **Comments** field for this individual rod, such as "leading edge of road". This is a good place to use your phone's text-to-speech capability.
- <span id="page-10-0"></span>• swipe left or right to view adjacent rods

#### **Map View**

Tap **Map** to plot the bore on a satellite map. Each pin represents a DataLog reading and corresponds to N the data in Chart view. Map

If the DataLog was recorded with the iGPS module installed, the job includes GPS data for every rod. If only the entry and exit were geo-tagged (see below), then only those two points are shown.

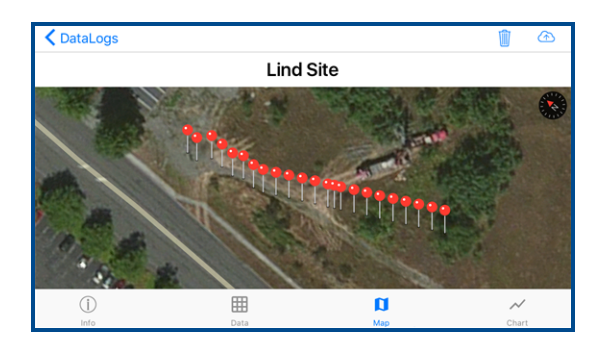

#### <span id="page-11-0"></span>**Geo-Tagging**

The geo-tagging function is not intended and should not be used for tagging individual rods.

Geo-tagging functions are not available if iGPS data exists.

To use the GPS functionality on your mobile device to geo-tag the entry and exit of a bore, tap  $\pm$  on the map to display these options:

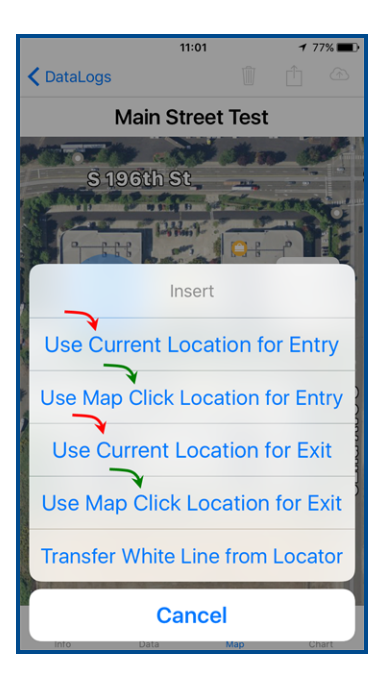

When your device is at the entry or exit of the bore, select the appropriate **Use Current Location** button to assign current latitude and longitude coordinates to the DataLog.

If you are not at the entry or exit, or if your GPS is not marking your location accurately enough, use one of the **Map Click** options to place the entry point (green pin) and exit point (red pin) on the map manually.

- 1. Select a **Map Click** option.
- 2. Tap on the map to place the pin.
- 3. Tap  $\checkmark$  to confirm or  $\mathbb{I}$  to cancel.

To move an existing pin, simply place a new pin as described above.

#### <span id="page-12-0"></span>**Show or Hide Map Elements**

To show or hide elements like rod pins and white lines on the map, tap  $\overline{\mathbb{O}}$  and select them in the list. Removing screen elements here does not remove them from the final report.

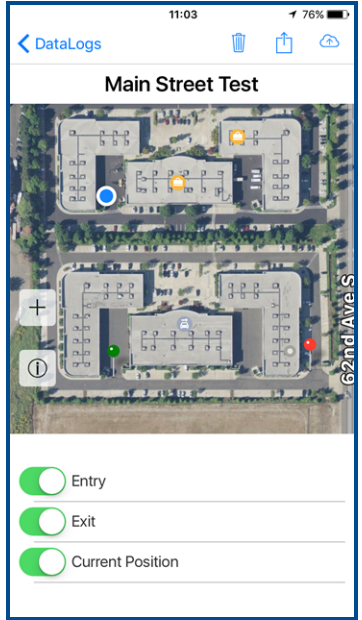

## <span id="page-13-0"></span>**Chart View**

Tap **Chart** to view the bore profile in a chart similar to what is produced in LWD. Tap any data point for additional details on that rod, as shown in the blue box below. Use standard swipe and pinch motions to move around the chart or zoom in on part of the bore.

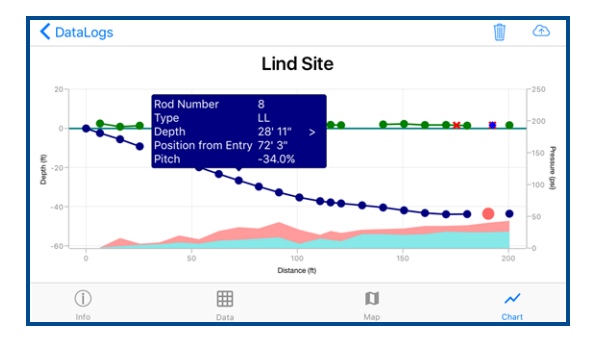

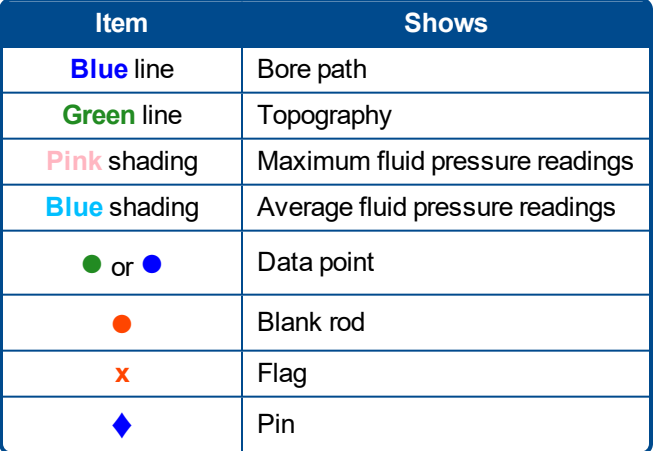

Tap the details box to dismiss it, or tap**>** to open the Data [Point](#page-10-1) Info view (see page [7](#page-10-1)).

Chart

## <span id="page-14-0"></span>**Settings**

On the [DataLogs](#page-5-0) screen (see page [6\)](#page-9-1), tap **Settings** to set units for distance (depth), pitch, and pressure.

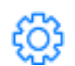

Select **Contractor Information** to enter your company info, which will be included on all DataLog reports.

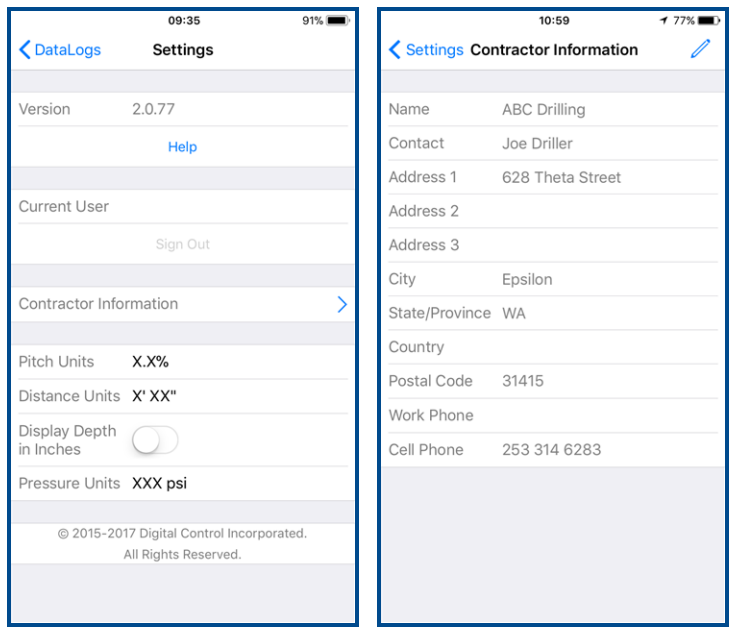

The **Setting** screen also provides information on the app, current user and the option to sign out, and a link to this user guide.

Although data from any receiver can be transferred to a mobile device, only data from receivers with a current subscription can be uploaded to your cloud account. Please ensure that all locators from which you want to upload data have a current DDM subscription.

— *End of User Guide* —